# **MOTOTRBO 5-Tone Programmierung CPS 2.0**

**geprüft bei DP/DM/SL Serie**

Programmieranleitung um 5-Ton und 1750Hz bei MOTOTRBO zu nutzen. Erklärt an 1750Hz Ton und ZVEI Tonfolge 80937.

### **Vorraussetzungen:**

-CPS 2.x -MOTOTRBO Gerät -Programmierkabel

# **1. Überprüfung ob 5-Tone als Lizenz freigeschaltet ist**

Falls nicht wird HKVN4058A als Lizenzschlüssel benötigt.

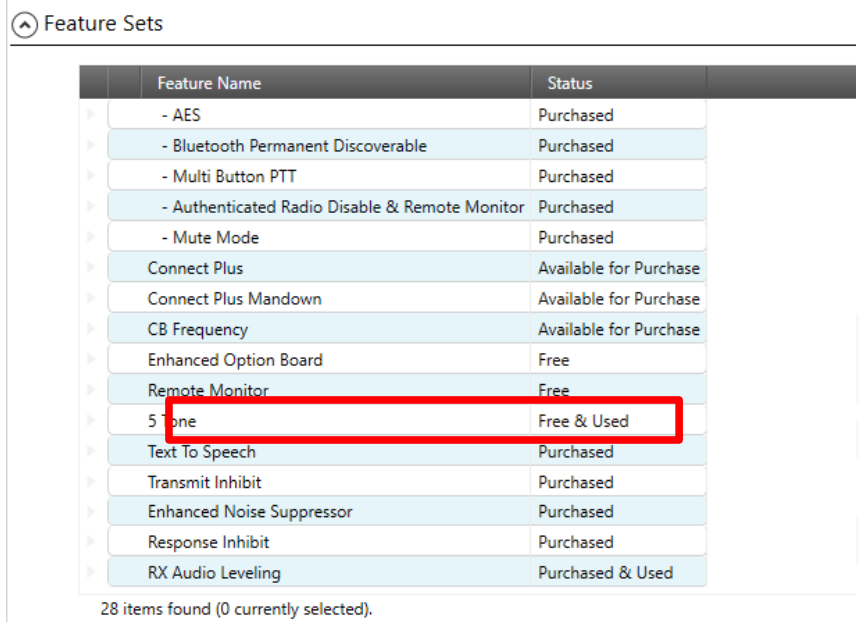

### **2. Anlegen der 5-Tone Systeme** -1750Hz Definition:

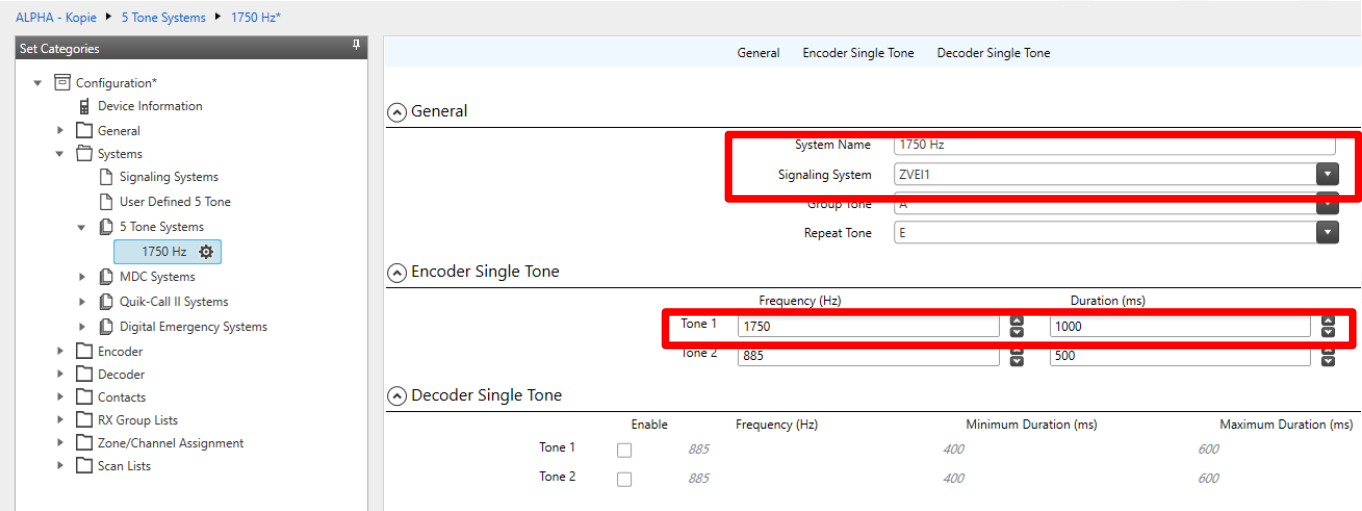

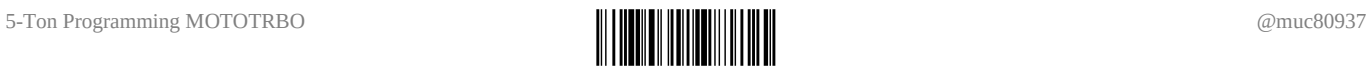

## -ZVEI Definition

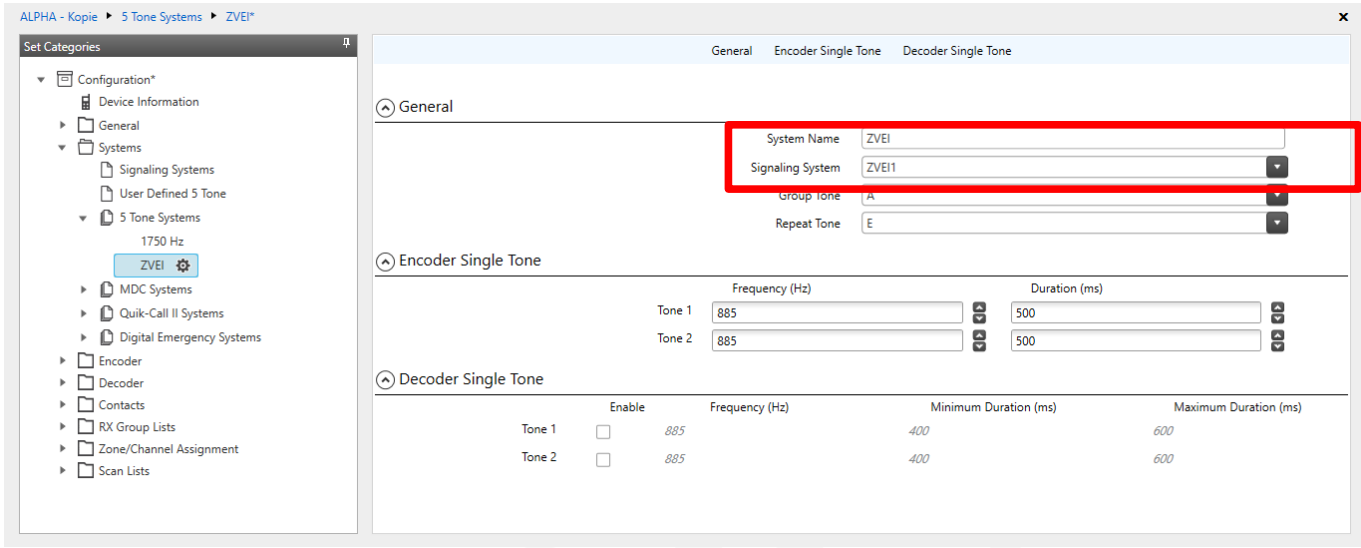

# **3. Sequenz-Definition**

#### -1750Hz Ton

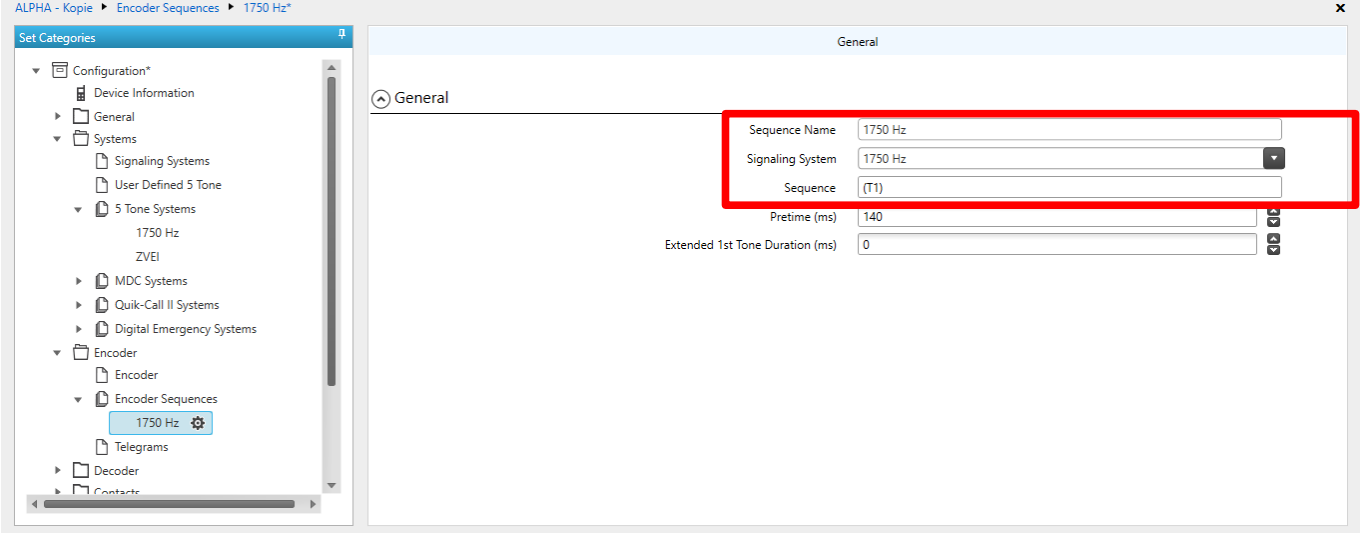

# -ZVEI Tonfolge 80937

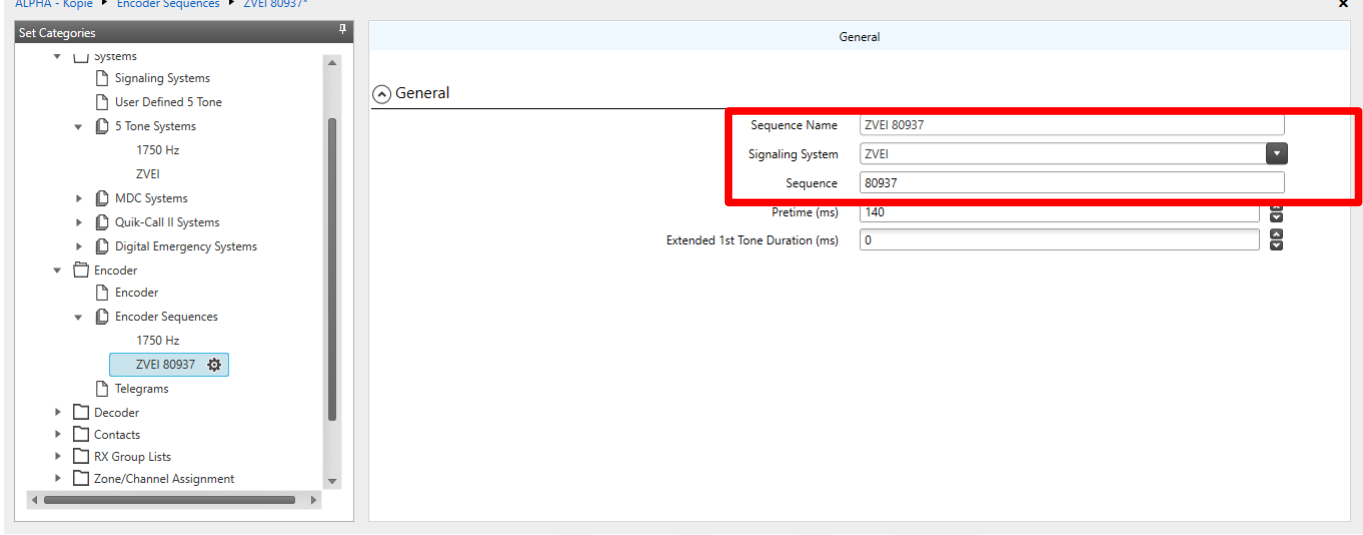

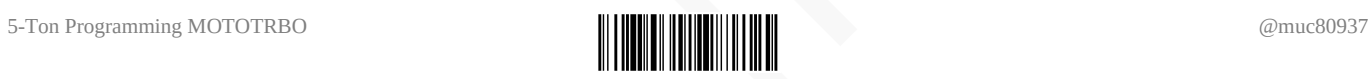

### **4. Telegram-Definition**

- Anlegen von zwei Telegrammen

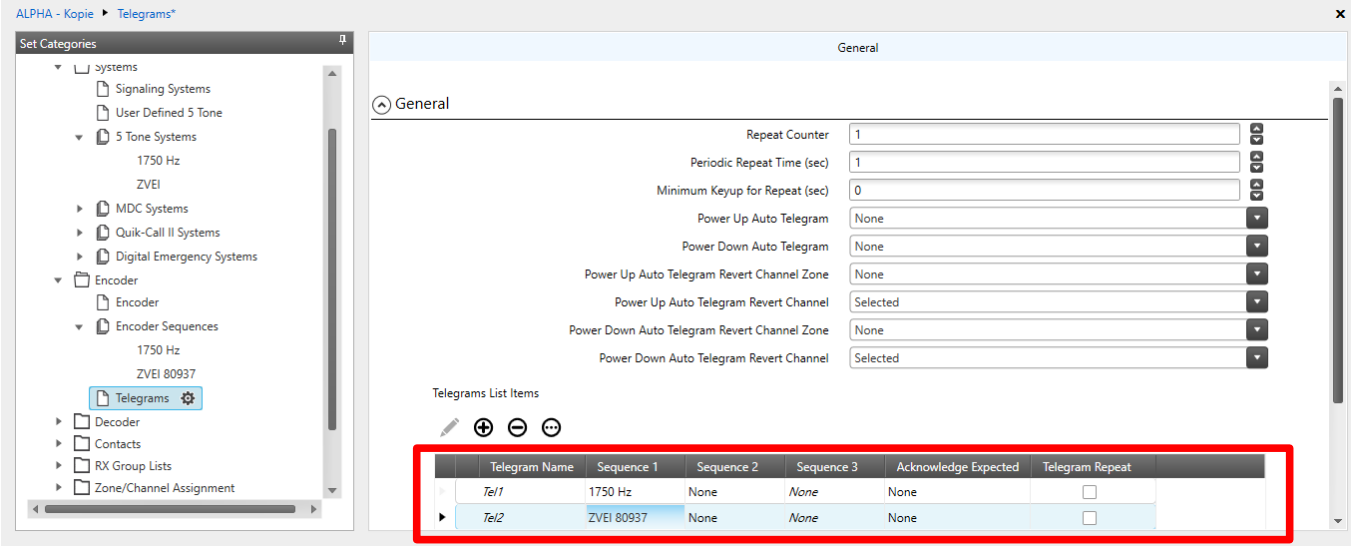

## **5. Anlegen eines 5-Tone Channels**

ohne diese Einstellung kann man keine Tonfolgen aussenden. Das heißt das es pro Repeater (zum Beispiel DB0EL) einen neuen Channel braucht, diese Funktion kann man nicht in bereits angelegte Channels implementieren.

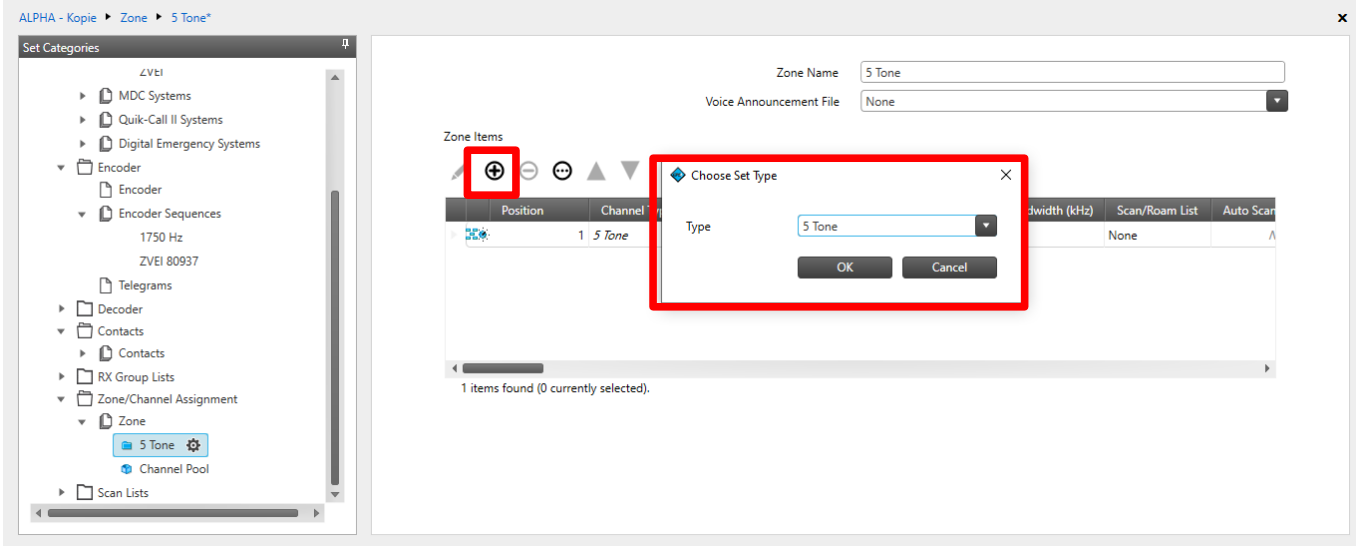

## **5. 5-Tone Channel Einstellungen**

Um den Channel zu definieren, auf den "Stift" klicken

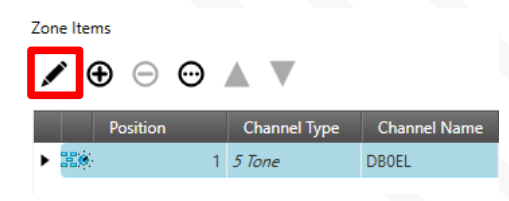

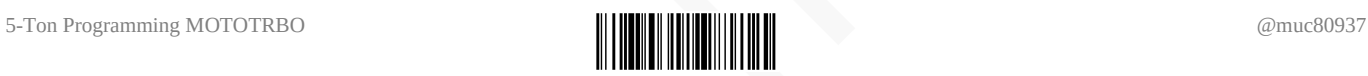

In den Channel Settings stellt ihr den Namen, Frequenz und bei bedarf CTCSS/TPL wie gewohnt ein und scrollt dann runter zu "5 Tone Encode" und stellt dort unter Call 1-6 die zugeordneten Telegramme wie im Punkt 4 beschrieben ein. In meinem Beispiel ist Call 1 – Tel1 der 1750Hz Ton und bei Call 2 – Tel2 die ZVEI Tonfolge 80937

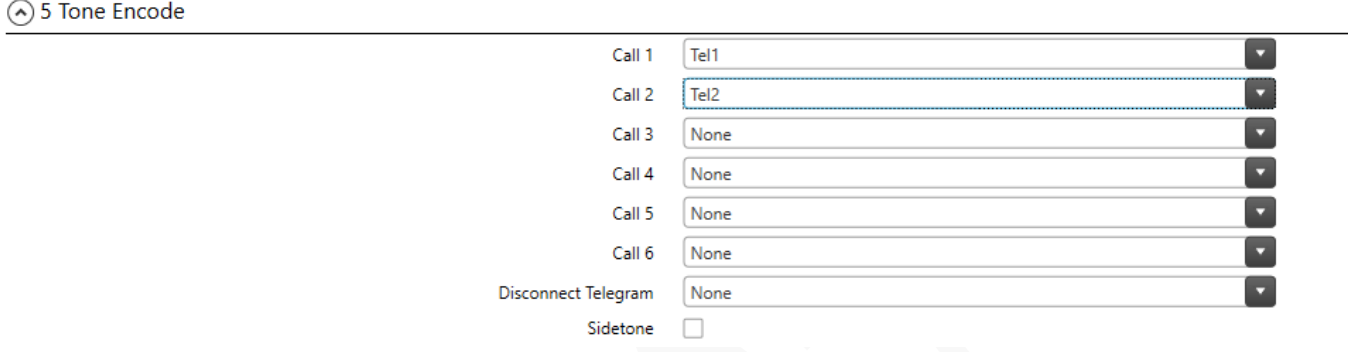

### **6. 5-Tone einer Taste zuordnen**

Um den 1750Hz Ton und die ZVEI Tonfolge zu nutzen müsst ihr diese Funktion im Bereich "Control Buttons" einen "One Touch Access" zuordnen:

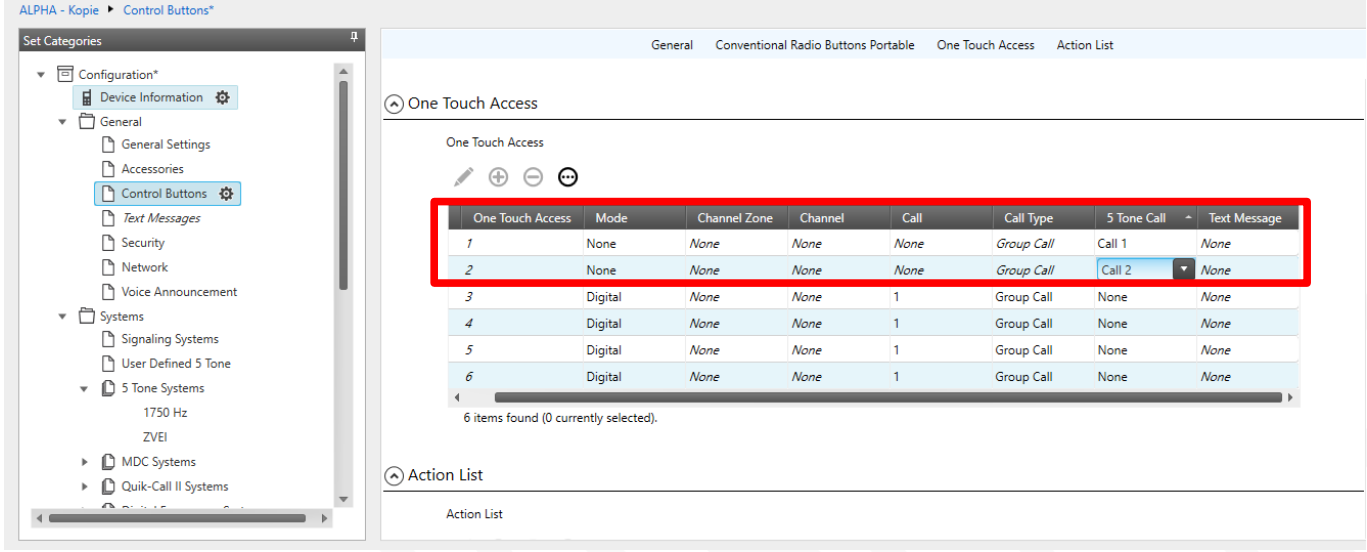

Anschließend definiert ihr eine Taste für den "One Touch Access" (Das Beiispiel wird an einem SL1600 erklärt, das hat nur eine Taste, DP4xxx mehr)

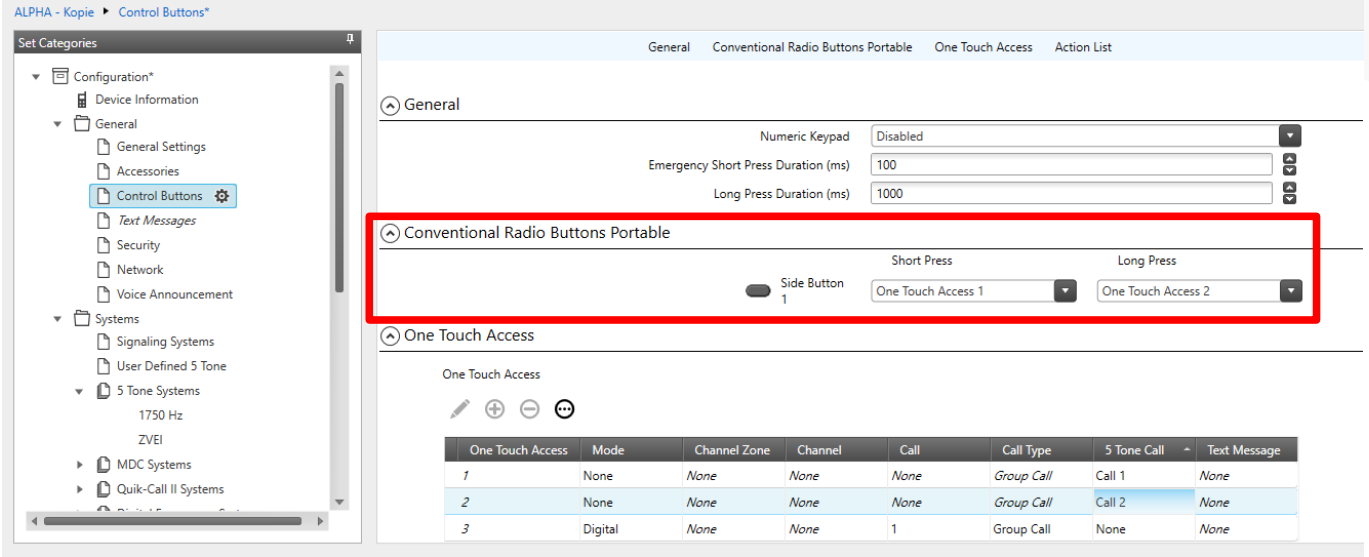

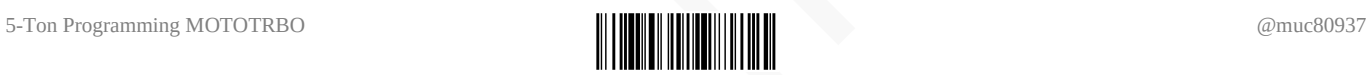

### **7. (Optional) Einen Beginn of Transmit Ton (BOT) festlegen**

Ich habe es ganz gern, das wenn ich Sende ein BOT ausgestrahlt wird.

Um diesen zu definieren könnt ihr wie im 2. Punkt beschrieben ein z.B. CCIR System anlegen. Ich nutze dafür immer:

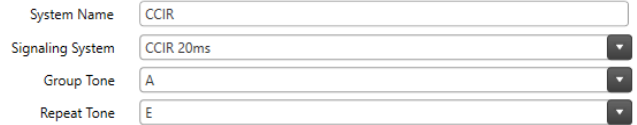

Als Sequenz wie im 3. Punkt lege ich diese Einstellungen fest:

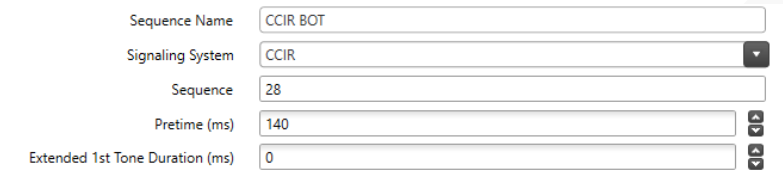

Telegramzuordnung wie im 4. Punkt nicht vergessen:

Telegrams List Items

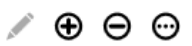

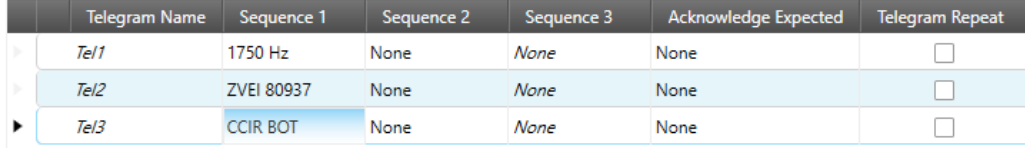

Wie im 5. Punkt muss dies noch in den Channel Settings definiert werden: (findet ihr unter der TX Frequenz relativ mittig)

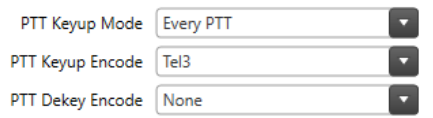

 $|\phi|$  Opfi **Selective Call** 

8. (Optional) Hier könnt ihr die Meldung Selective Call abschalten-> Dazu einfach in den Channel Settings den "Auto Reset Mode" auf "Disabled" schalten.

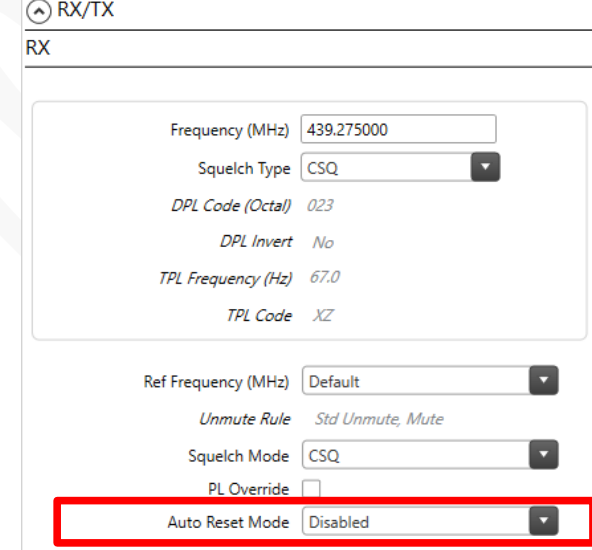

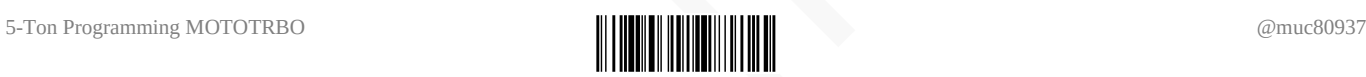

Viel Erfolg mit dieser Anleitung,

ich hoffe ihr seid beim ersten mal erfolgreich.

Solltet ihr Probleme haben könnt ihr euch gern bei mir über [berlinographics.com](https://berlinographics.com/) melden oder schreibt via Telegram an @muc80937

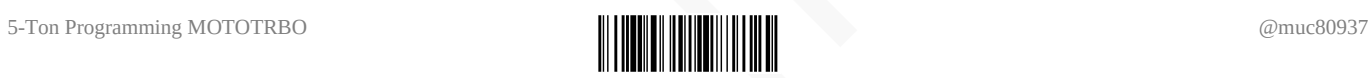